# **Dell™ Photo Printer 720 User's Guide**

Click the links to the left for information on the features and operation of your printer. For information on other documentation included with your printer, see Finding Information.

To order ink or supplies from Dell:

1. Double-click the icon on your desktop.

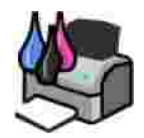

2. Visit Dell's website, or order Dell printer supplies by phone.

**www.dell.com/supplies**

For the best service, make sure you have the Dell printer Service Tag available. See Express Service Code and Service Tag.

### **Notes, Notices, and Cautions**

**NOTE:** A **NOTE** indicates important information that helps you make better use of your printer.

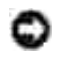

**NOTICE:** A **NOTICE** indicates either potential damage to hardware or loss of data and tells you how to avoid the problem.

**CAUTION: A CAUTION indicates a potential for property damage, personal injury, or death.**

**Information in this document is subject to change without notice. © 2004 Dell Inc. All rights reserved.**

Reproduction in any manner whatsoever without the written permission of Dell Inc. is strictly forbidden.

Trademarks used in this text: *Dell* and the *DELL* logo are trademarks of Dell Inc.; *Pentium* is a registered trademark of Intel Corporation; *Microsoft* and *Windows* are registered trademarks of Microsoft Corporation.

Other trademarks and trade names may be used in this document to refer to either the entities claiming the marks and names or their products. Dell Inc. disclaims any proprietary interest in trademarks and trade names other than its own.

**Model 720**

**May 2004 SRV R5221 Rev. A00**

# **Finding Information**

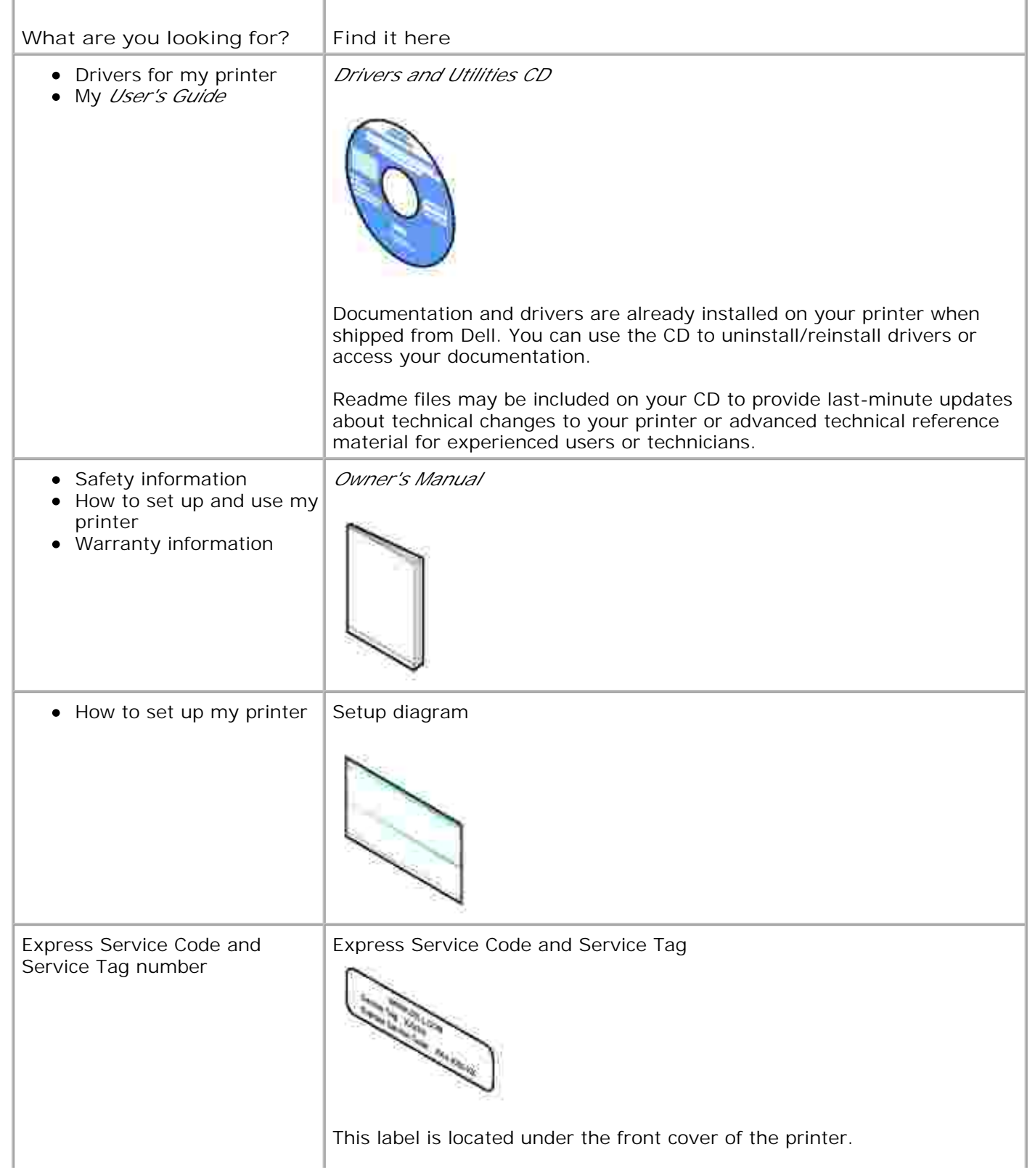

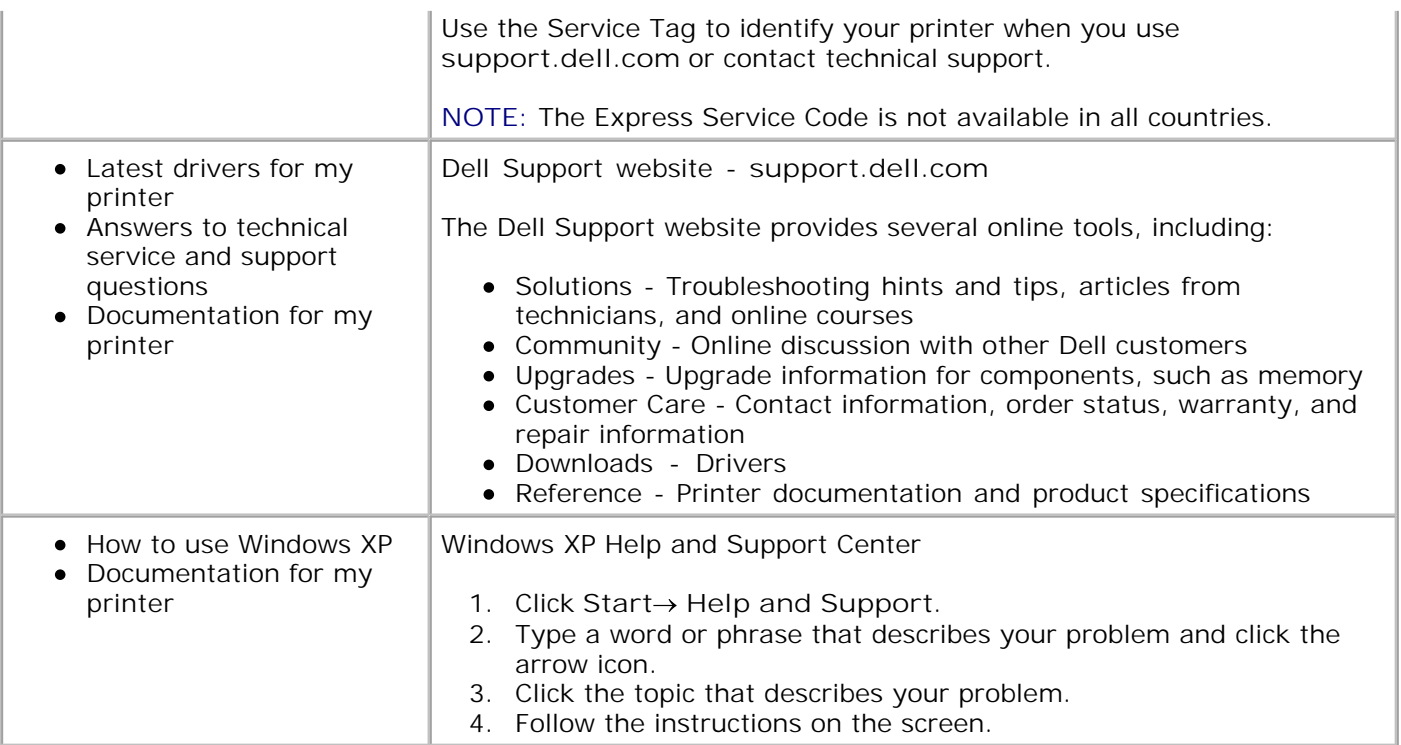

# **About Your Printer**

- **O** Understanding the Printer Parts
- Setting Up Your Printer
- **O** Understanding the Printer Software

# **Understanding the Printer Parts**

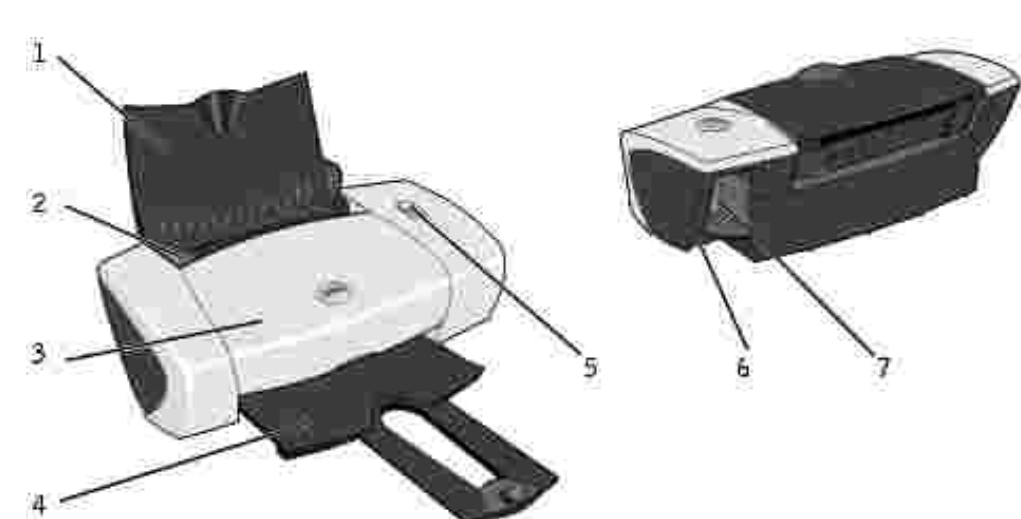

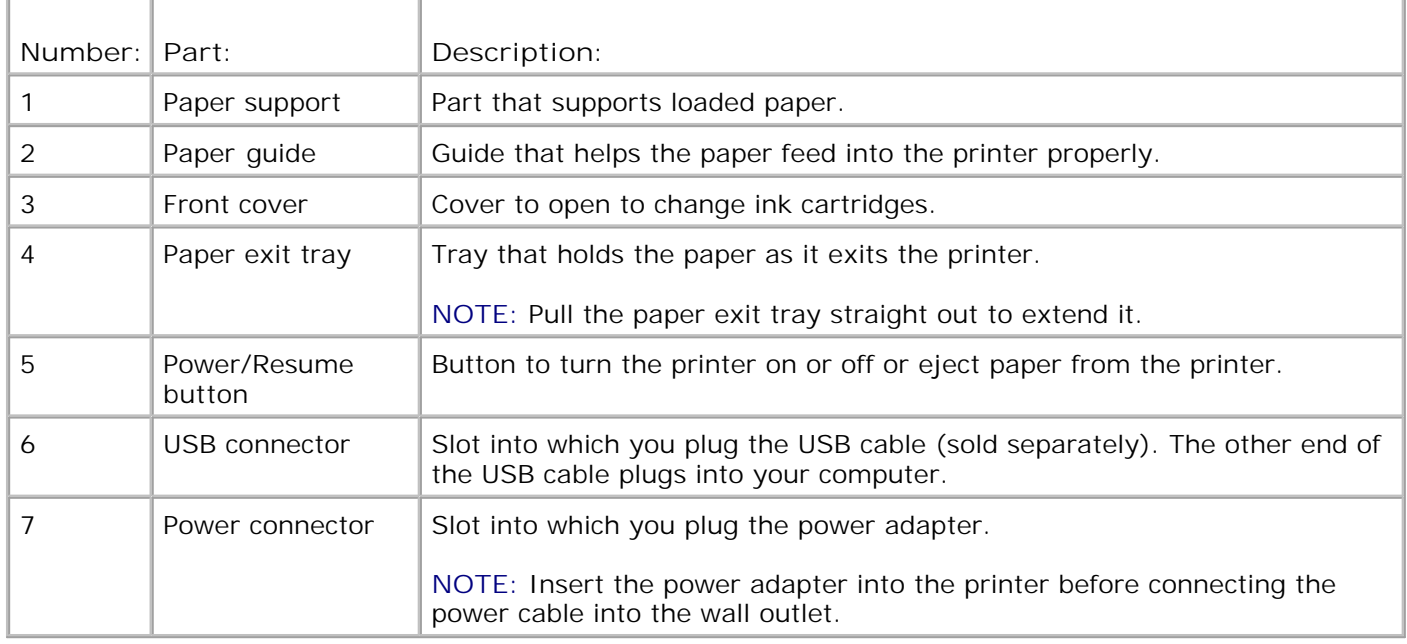

# **Setting Up Your Printer**

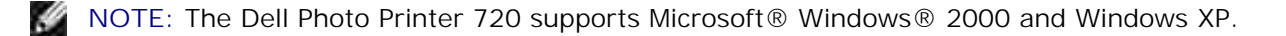

Follow the instructions on the *Setting Up Your Printer* poster to install the hardware and software. If you encounter problems during setup, see Setup Problems for more information.

## **Understanding the Printer Software**

The printer software includes:

- **Dell Printer Solution Center** Provides maintenance and troubleshooting help, basic usage information, and how-to's for creating projects.
- **Printing Preferences** Allows you to adjust printer settings.

#### **Using the Dell Printer Solution Center**

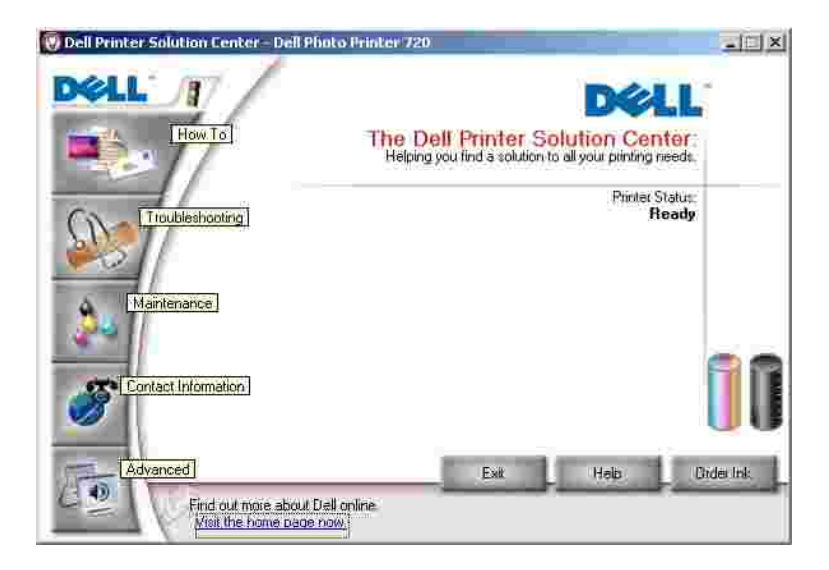

**How To** tab

- **Learn about Your Printer**  Select a topic from this drop-down list and click **View** for more information.
- **Basic Printing Tips**  Select a topic from this drop-down list and click **View** for more information.
- $\bullet$ **Projects** drop-down list - Select a project from this drop-down list and click **View** for more information.

**Troubleshooting** tab - Provides links to more information about basic troubleshooting topics, such as "How to clear error messages."

**Maintenance** tab

- **Install a new print cartridge** icon Click this icon and follow the instructions on the screen to install a new ink cartridge.
- **View shopping options for new cartridges** icon Click this icon and follow the instructions on the screen to order new ink cartridges.
- **Print a test page** icon Click this icon to print a test page.
- **Clean to fix horizontal streaks** icon Click this icon and follow the instructions on the screen to clean your ink cartridge nozzles.
- **Troubleshoot other ink problems** icon Click this icon for more information on fixing ink problems.
- **Align to fix blurry edges** icon Click this icon for more information on printing an alignment page and fixing ink cartridge alignment.

**Contact Information** tab

- **Ordering Ink or Supplies** Directs you to Dell's cartridge ordering website, **www.dell.com/supplies**.
- **Customer Support** Directs you to Dell's customer support website, **support.dell.com**.
- **Contact Dell by Phone** Lists the "Contacting Dell" phone number by country.

**Advanced** tab

- **Printing Status** button Click this button to see your options for displaying printing status information on your screen.
- **About** button Click this button to view software version information.

To access the Dell Printer Solution Center:

Click **Start Programs** or **All Programs Dell Printers Dell Photo Printer 720 Dell Printer Solution Center**.

### **Using Printing Preferences**

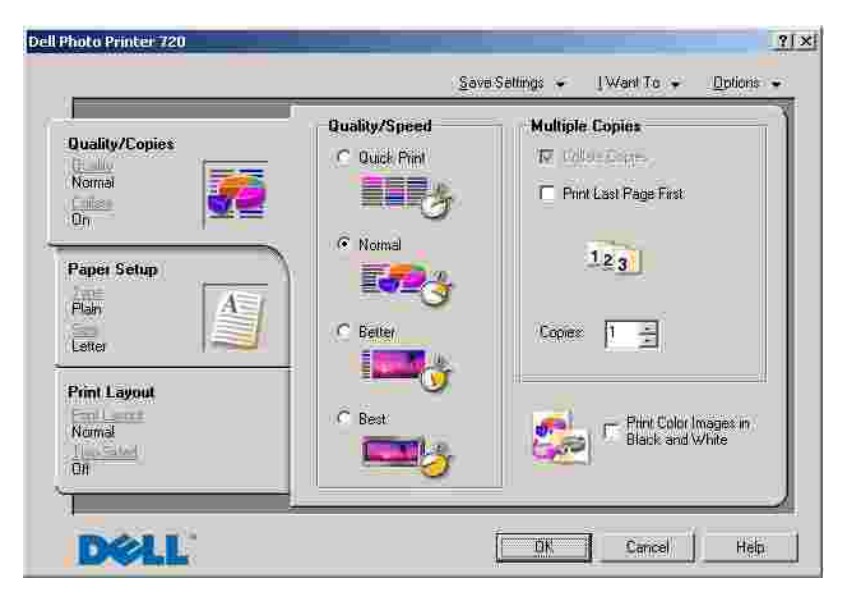

**Printing Preferences** allows you to change the various printer settings. You can change your printer settings in **Printing Preferences** depending on the type of project you want to create.

To access **Printing Preferences**:

1. With your document open, click File  $\rightarrow$  Print.

The **Print** dialog box appears.

In the **Print** dialog box, click **Preferences**, **Properties**, **Options**, or **Setup** (depending on the 2. program or operating system).

The **Printing Preferences** screen appears.

To access **Printing Preferences** when a document is not open:

1. In Windows XP, click Start→ Control Panel→ Printers and Other Hardware→ Printers and **Faxes**.

In Windows 2000, click Start→ Settings→ Printers.

2. Right-click the printer icon, and then select **Printing Preferences**.

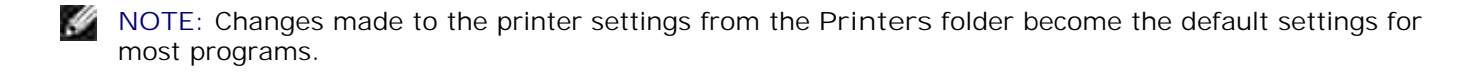

#### **Printing Preferences Tabs**

**Printing Preferences** includes three main tabs.

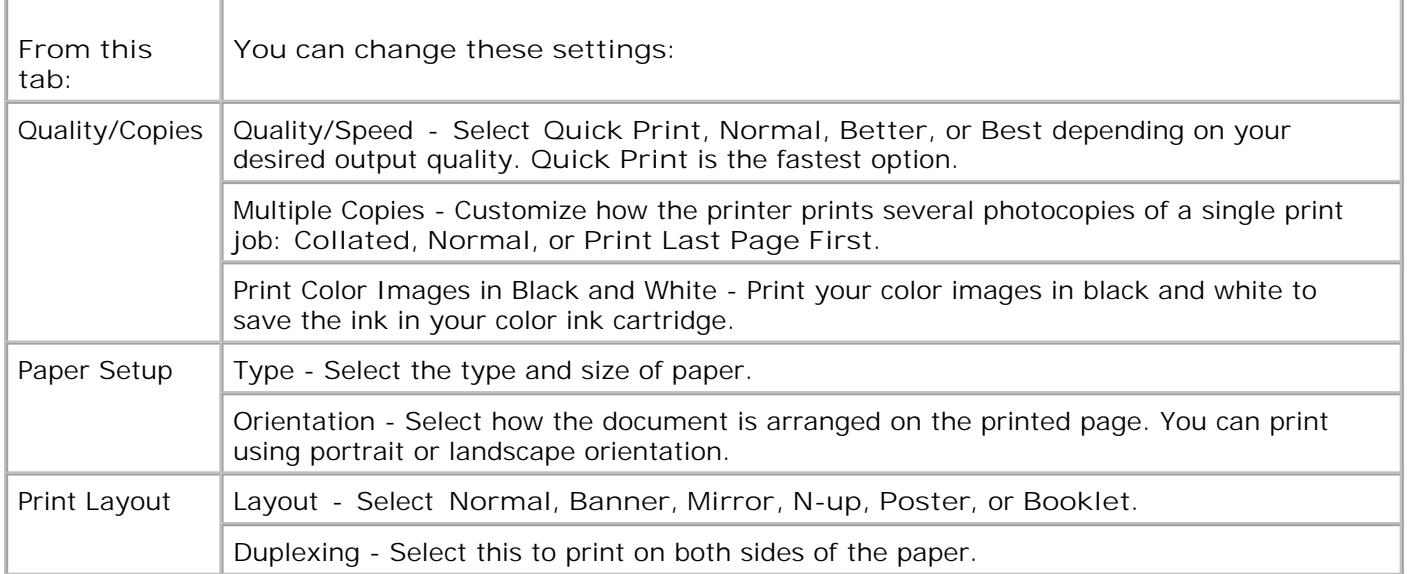

# **Using the Printer**

- Loading Paper
- **Printing**

## **Loading Paper**

- 1. Place the paper against the guide on the right side of the paper support.
- 2. Squeeze and slide the left paper guide to the left edge of the paper.

H **NOTE:** Do not force paper into the printer. The paper should be flat against the paper support surface and the right edge should be flush against the right paper guide.

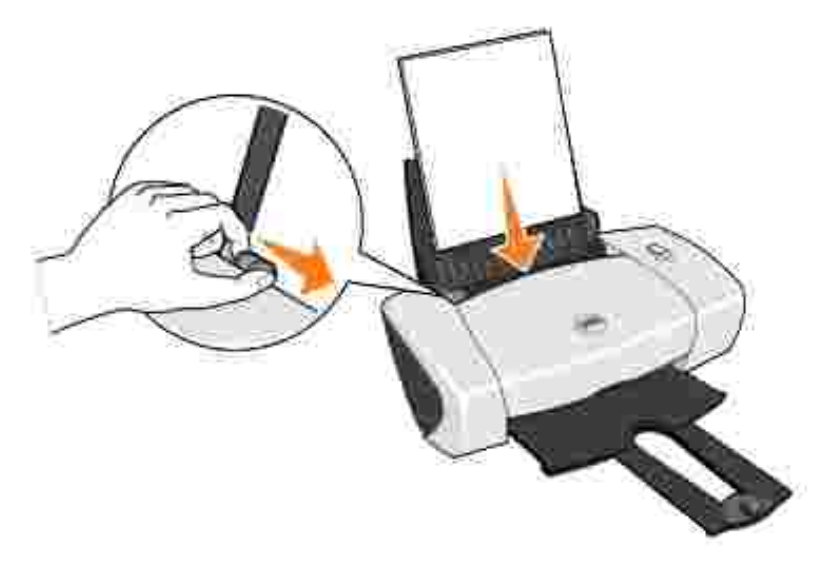

# **Printing**

## **Printing a Document**

- 1. Turn on your computer and printer, and make sure they are connected.
- 2. Load the paper with the print side facing up. For more information, see Loading Paper.
- 3. With your document open, click File  $\rightarrow$  Print.
- 4. Customize your print settings:
	- Click **Preferences**, **Properties**, **Options**, or **Setup** (depending on the program or operating a. system).

The **Printing Preferences** dialog box appears.

- On the **Quality/Copies** tab, select **Quality/Speed**, the paper type, the number of copies, and b. black and white or color printing.
- c. On the **Paper Setup** tab, select the paper size and orientation.
- d. On the **Print Layout** tab, select the layout and duplexing settings.
- To see details about a setting, right-click the setting on the screen, and then select **What's** e. **This?**.
- After making the changes in **Printing Preferences**, click **OK** at the bottom of the screen to f. return to the **Print** dialog box.
- 5. Click **OK** or **Print** (depending on the program or operating system).

### **Printing Photos**

a.

- 1. Load the photo paper with the print (glossy) side facing up. For more information, see Loading Paper.
- 2. With your document open, click File  $\rightarrow$  Print.
- To customize your print settings, click **Preferences**, **Properties**, **Options**, or **Setup** (depending on 3. the program or operating system).

The **Printing Preferences** dialog box appears.

- 4. On the **Quality/Copies** tab, select **Quality/Speed** and the paper type.
- 5. On the **Paper Setup** tab, select the paper size and orientation.

**NOTE:** Photo/glossy or coated paper is recommended for printing photos.

- 6. On the **Print Layout** tab, select the photo layout.
- 7. When finished customizing your photo, click **OK**.
- 8. Click **OK** or **Print** (depending on the program or operating system).
- 9. To prevent your photos from sticking together or smudging, remove each photo after it exits the printer.
- **SP NOTE:** Before placing your prints in a nonadhesive photo album or frame, allow sufficient time for the prints to dry thoroughly (12 to 24 hours, depending on the ambient conditions). This maximizes the life of your prints.

### **Printing Other Projects**

The **I Want To** menu provides wizards for creating projects. You may want to print a photo, print on an envelope, print a banner, make a poster, create a booklet, or print a greeting card.

- 1. With your document open, click File  $\rightarrow$  Print.
- To customize print settings, click **Preferences**, **Properties**, **Options**, or **Setup** (depending on the 2. program or operating system).

The **Printing Preferences** dialog box appears along with the **I Want To** menu.

- 3. Select one of the available projects or click **See more printing ideas**.
- 4. Follow the instructions on the screen to complete your project.

# **Ink Cartridge Maintenance**

- Replacing Ink Cartridges
- Aligning Ink Cartridges
- Cleaning the Ink Cartridge Nozzles

# **Replacing Ink Cartridges**

**CAUTION: Before performing any of the procedures listed in this section, read and follow**  $\Lambda$ **the "CAUTION: SAFETY INSTRUCTIONS" in your** *Owner's Manual***.**

Dell ink cartridges are available only through Dell. You can order more ink online at **www.dell.com/supplies** or by phone. To order by phone, see your *Owner's Manual*.

Dell recommends Dell ink cartridges for your printer. Dell does not provide warranty coverage for problems caused by using accessories, parts, or components not supplied by Dell.

- 1. Turn on your printer.
- 2. Open the front cover.

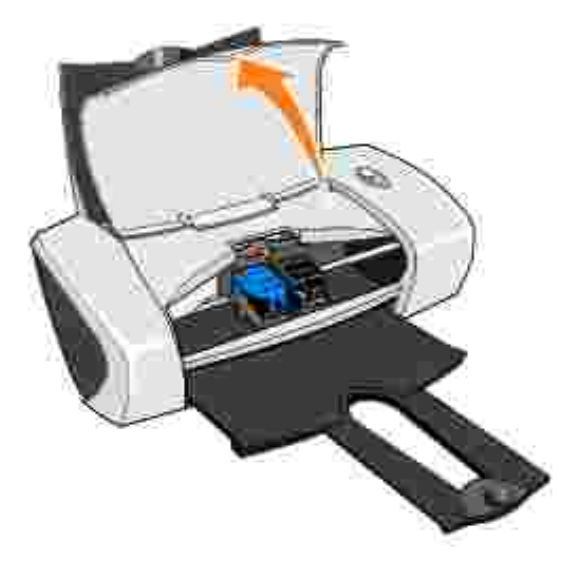

The ink cartridge carrier moves and stops at the loading position unless the printer is busy.

3. Press the tabs on the cartridge lids, then lift the lids.

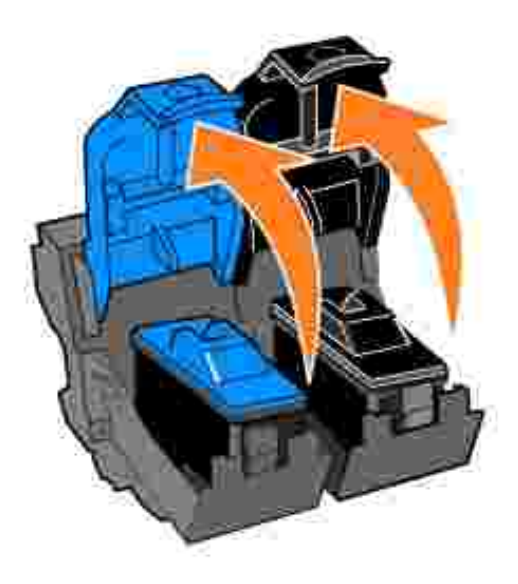

4. Remove the old ink cartridges.

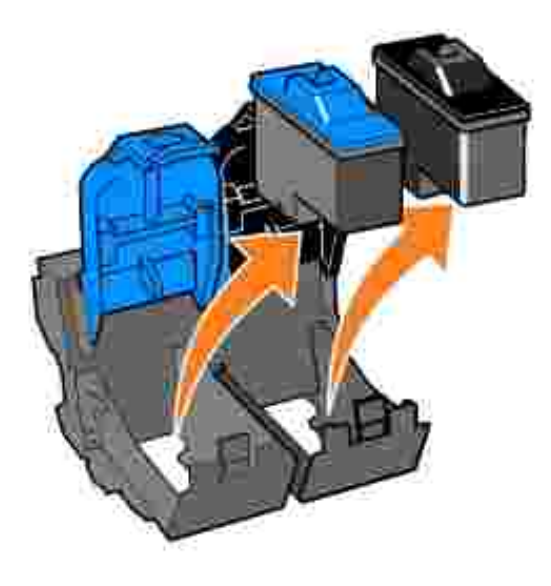

- 5. Store the cartridges in an air-tight container or dispose of them properly.
- 6. If you are installing new ink cartridges, remove the sticker and transparent tape from the back and bottom of each ink cartridge.

**NOTE:** You can use your printer with one cartridge (color or black) at a time. To extend the life of H your color cartridge and improve printing speed, install both a color cartridge and a black cartridge at the same time.

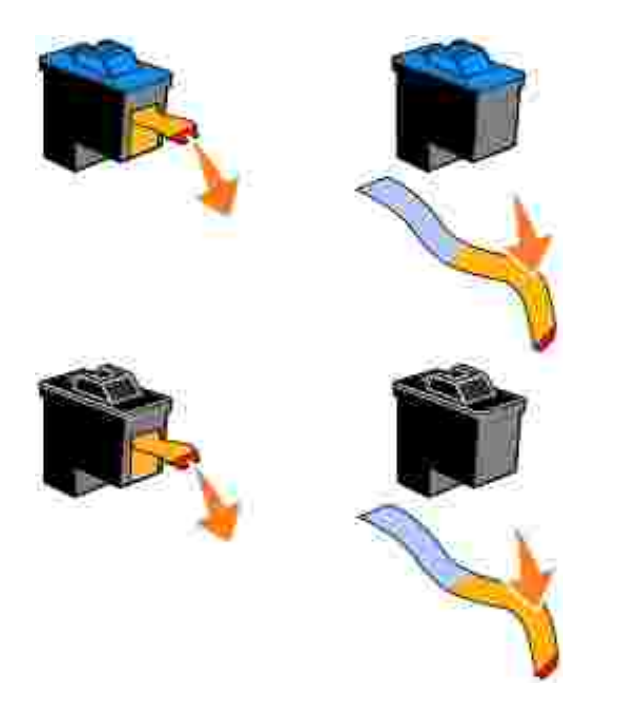

Insert the new ink cartridges. Make sure the color ink cartridge is secure in the left ink cartridge carrier and the black ink cartridge is secure in the right ink cartridge carrier. 7.

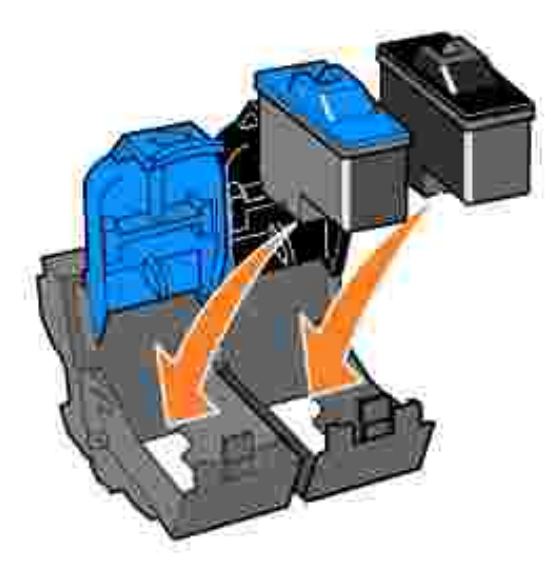

8. Snap each lid closed.

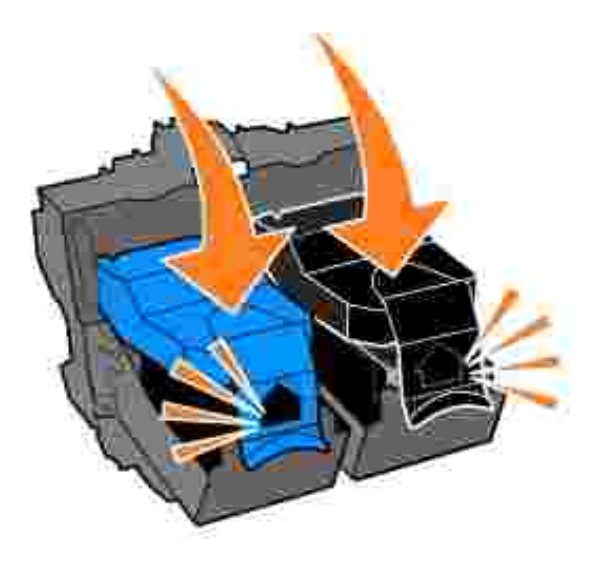

9. Close the front cover. The front cover must be closed to start a print job.

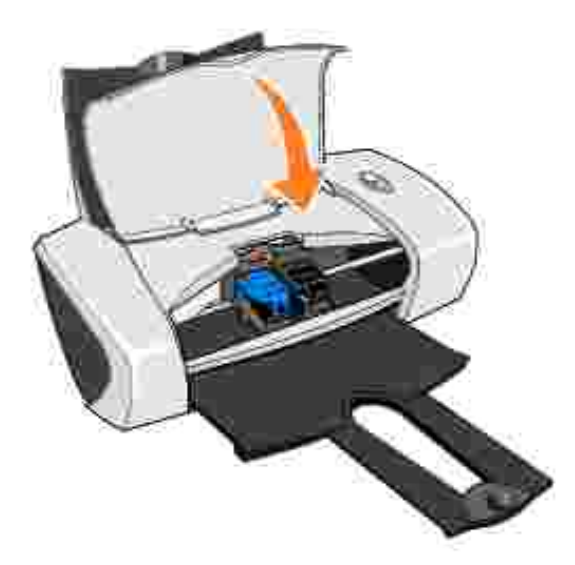

- 10. Open the Dell Printer Solution Center by clicking Start→ Programs or All Programs→ Dell **Printers Dell Photo Printer 720 Dell Printer Solution Center**.
- 11. Click the **Maintenance** tab.
- 12. Click **Install a new print cartridge**.
- 13. Click **Next**.
- 14. Select the type of cartridge you installed.
- **NOTE:** Specify whether the cartridge is a new cartridge or an old cartridge (one that has been used before). If an old cartridge is incorrectly identified as New Cartridge in the Dell Printer Solution Center, ink levels may be incorrect.
- 15. Click **Next**.
- 16. If you installed a new cartridge, continue with Aligning Ink Cartridges.

# **Aligning Ink Cartridges**

Typically, you only align print cartridges after installing or replacing a cartridge. However, you may also need to align ink cartridges when characters are not properly formed or are not aligned at the left margin, or when vertical or straight lines appear wavy.

To align the ink cartridges:

- 1. Load plain paper. For more information, see Loading Paper.
- 2. Click Start→ Programs or All Programs→ Dell Printers→ Dell Photo Printer 720→ Dell **Printer Solution Center**.
- 3. Click the **Maintenance** tab.
- 4. Click **Align to fix blurry edges**.
- 5. Click **Print**.

The alignment page prints.

- 6. Look at each row on the alignment page. Find the darkest arrow in each row, and then enter the number under the arrow in the fields on the screen.
- 7. When you have entered all the values, click **OK**.

The ink cartridges are aligned.

## **Cleaning the Ink Cartridge Nozzles**

You may need to clean the nozzles when:

- White lines appear in graphics or solid black areas.
- Print appears smudged or too dark.
- Colors fade, do not print, or do not print completely.
- Vertical lines appear jagged or edges appear rough.

To clean the ink cartridge nozzles:

- 1. Load plain paper. For more information, see Loading Paper.
- 2. Click Start→ Programs or All Programs→ Dell Printers→ Dell Photo Printer 720→ Dell **Printer Solution Center**.
- 3. Click the **Maintenance** tab.
- 4. Click **Clean to fix horizontal streaks**.
- 5. Click **Print**.

When the page prints, it forces ink through the clogged nozzles to clean them.

- 6. Print your document again to verify the improved print quality.
- If you are not satisfied with the print quality, wipe the ink cartridge nozzles, and then print your 7.document again.

# **Troubleshooting**

- Setup Problems
- General Problems
- Improving Print Quality

# **Setup Problems**

## **Computer Problems**

**Verify that your printer is compatible with your computer -** The Dell Photo Printer 720 supports Windows 2000 and Windows XP.

**Make sure you turned on both your printer and your computer**

**Check the USB cable -**

- Ensure that the USB cable is firmly connected to your printer and your computer.
- Shut down the computer, reconnect the USB cable as shown on the setup diagram for your printer, and then restart the computer.

**If the software installation screen does not appear automatically, install the software manually -**

- 1. Insert the *Drivers and Utilities* CD.
- 2. In *Windows XP*, click **Start My Computer**.

In *Windows 2000*, double-click **My Computer** from your desktop.

- 3. Double-click the **CD-ROM drive** icon. If necessary, double-click **setup.exe**.
- 4. When the printer software installation screen appears, click **Install** or **Install Now**.
- 5. Follow the instructions on your screen to complete the installation.

**Determine if the printer software is installed -** Click **Start Programs** or **All Programs Dell Printers Dell Photo Printer 720**. If the **Dell Photo Printer 720** does not appear in the list of programs, the printer software is not installed. Install the printer software. For more information, see Removing and Reinstalling Software.

**Correct communication problems between the printer and the computer -**

- Remove the USB cable from your printer and your computer. Reconnect the USB cable to your printer and your computer.
- Turn off the printer. Unplug the printer power cable from the electrical outlet. Reconnect the printer power cable into the electrical outlet and turn on the printer.
- Restart your computer.

#### **Set your printer as the default printer -**

#### *Windows XP*

- 1. Click **Start Control Panel Printers and Other Hardware Printers and Faxes**.
- 2. Right-click **Dell Photo Printer 720** and select **Set as Default**.

#### *Windows 2000*

- 1. Click Start→ Settings→ Printers.
- 2. Right-click **Dell Photo Printer 720** and select **Set as Default.**

#### **Removing and Reinstalling Software**

If your printer does not function properly or communication error messages appear when using your printer, you can remove and reinstall the printer software.

- Click **Start Programs** or **All Programs Dell Printers Dell Photo Printer 720 Uninstall Dell** 1. **Photo Printer 720**.
- 2. Follow the instructions on the screen.
- 3. Restart your computer.
- 4. Insert the *Drivers and Utilities* CD, and then follow the instructions on the screen.

If the installation screen does not appear:

a. In *Windows XP*, click **Start My Computer**.

In *Windows 2000*, double-click **My Computer** from your desktop.

- b. Double-click the **CD-ROM drive** icon. If necessary, double-click **setup.exe**.
- c. When the printer software installation screen appears, click **Install** or **Install Now**.
- d. Follow the instructions on your screen to complete the installation.

#### **Printer Problems**

**Ensure that the printer power cable is firmly connected to the printer and the electrical outlet** 

**Determine if the printer has been held or paused -**

*Windows XP*

- 1. Click **Start Control Panel Printers and Other Hardware Printers and Faxes**.
- 2. Double-click **Dell Photo Printer 720**, and then click **Printer**.
- Make sure a check mark is not next to **Pause Printing**. If a check mark is next to **Pause** 3. **Printing**, click it to deselect the option.

*Windows 2000*

- 1. Click Start-> Settings-> Printers.
- 2. Double-click **Dell Photo Printer 720**, and then click **Printer**.
- Make sure a check mark is not next to **Pause Printing**. If a check mark is next to **Pause** 3. **Printing**, click **Pause Printing** to deselect it.

**Ensure you installed the ink cartridges correctly and removed the sticker and tape from each cartridge**

**Make sure you loaded the paper correctly -** For more information, see Loading Paper.

## **General Problems**

### **Paper Problems**

**Make sure you loaded the paper correctly -** For more information, see Loading Paper.

**Use only paper recommended for your printer -** For more information, see Print Media Guidelines.

**Use a smaller amount of paper when printing multiple pages -** For more information, see Print Media Guidelines.

**Make sure the paper is not wrinkled, torn or damaged**

**Make sure the paper is against the right side of the paper support and the paper guide rests against the left edge of the paper**

**Check for a paper jam**

*Using your printer and your computer*

Follow the instructions on the screen for clearing the paper jam.

*Using your printer only*

- 1. Turn off your printer.
- 2. Firmly grasp the paper and gently pull it from the printer.

# **Improving Print Quality**

If you are not satisfied with the print quality of your documents, there are several different ways to improve the print quality.

- Use the appropriate paper. For example, use Dell Premium Photo Paper if you are printing photos.
- Use paper that is a heavier weight, bright white, or coated. Use Dell Premium Photo Paper if you are printing photos.
- If no ink appears on your printed pages and your ink gauges are not empty, wait 20 minutes and try printing again.
- Select a higher print quality.

To select a higher print quality:

1. With your document open, click File  $\rightarrow$  Print.

The **Print** dialog box appears.

- 2. Click **Preferences**, **Properties**, or **Options** (depending on your program or operating system).
- 3. On the **Quality/Copies** tab, select **Quality/Speed** and select a higher quality setting.
- 4. Print your document again.
- 5. If the print quality does not improve, try aligning or cleaning the ink cartridges. For more information on aligning, see Aligning Ink Cartridges. For more information on cleaning ink cartridges, see Cleaning the Ink Cartridge Nozzles.

For additional solutions, check your Dell Printer Solution Center or go to **support.dell.com**.

To access the Dell Printer Solution Center:

- 1. Click Start→ Programs or All Programs→Dell Printers→ Dell Photo Printer 720→ Dell Printer **Solution Center**.
- 2. Click the **Troubleshooting** tab.

# **Printer Specifications**

- **Overview**
- **P** Environmental Specifications
- **Power Consumption And Requirements**
- O Operating System Support
- **Memory Specifications and Requirements**
- **Print Media Guidelines**
- Cables

# **Overview**

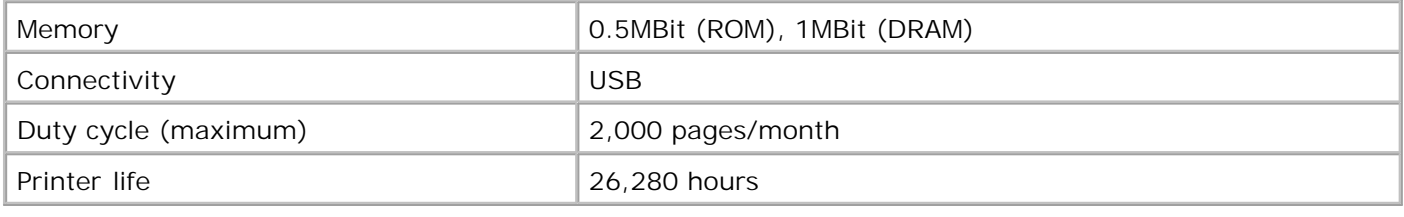

# **Environmental Specifications**

# **Temperature/Relative Humidity**

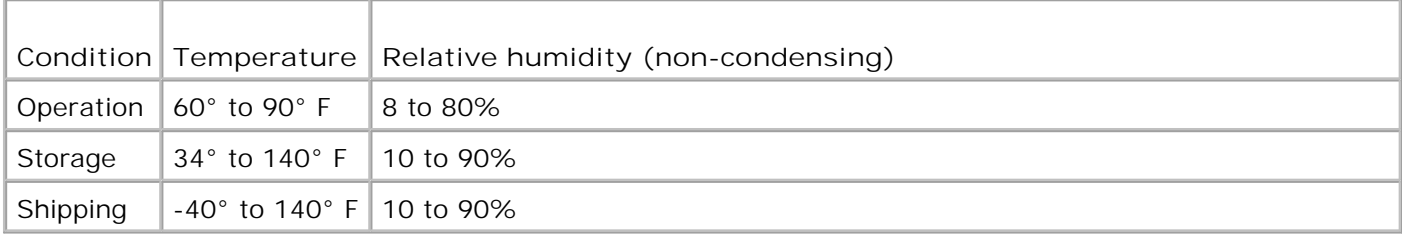

## **Power Consumption And Requirements**

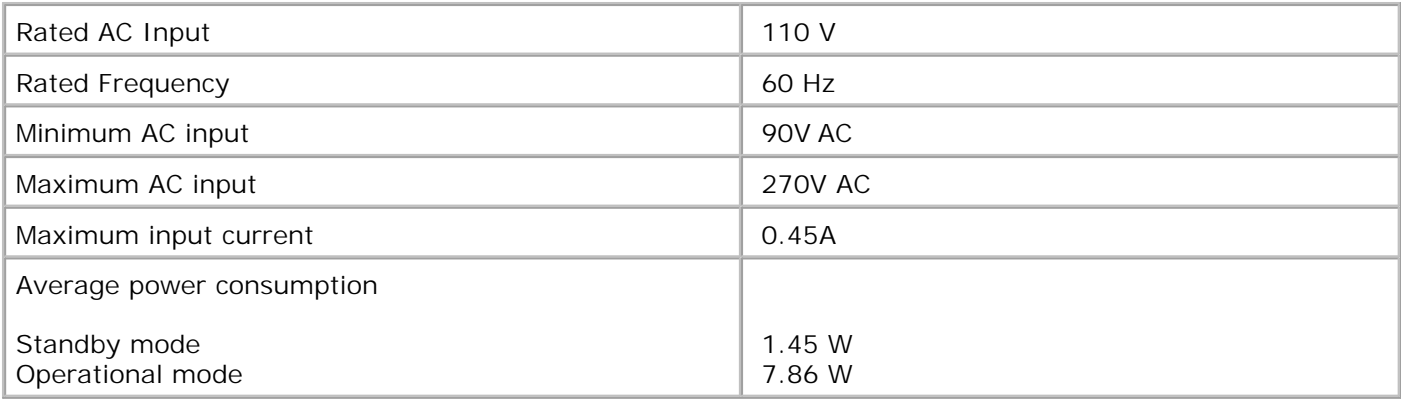

# **Operating System Support**

The Dell Photo Printer 720 supports:

Windows XP

Windows 2000

# **Memory Specifications and Requirements**

Your operating system must meet the minimum system requirements.

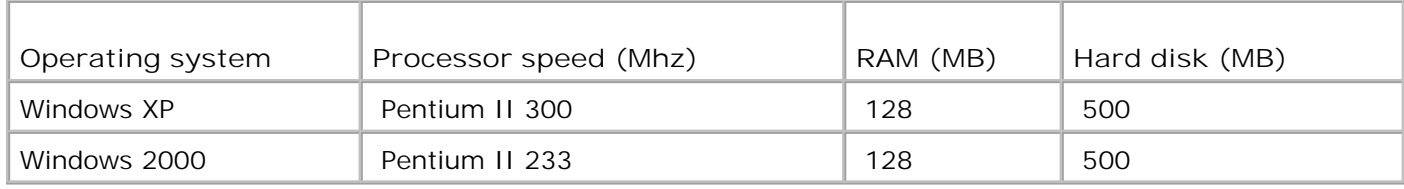

# **Print Media Guidelines**

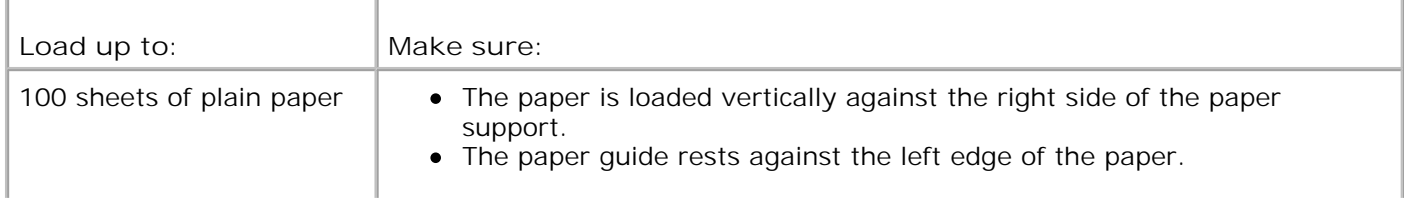

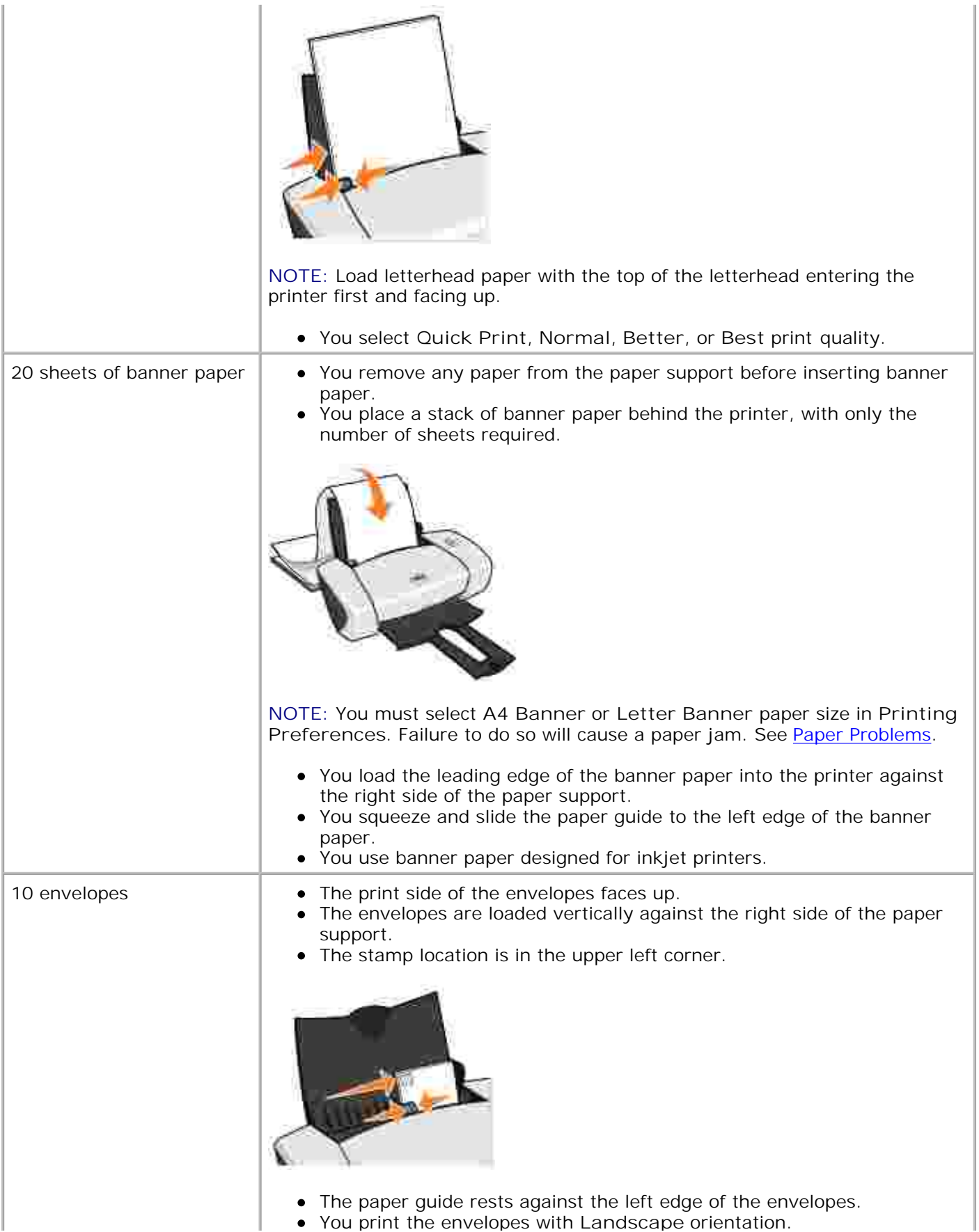

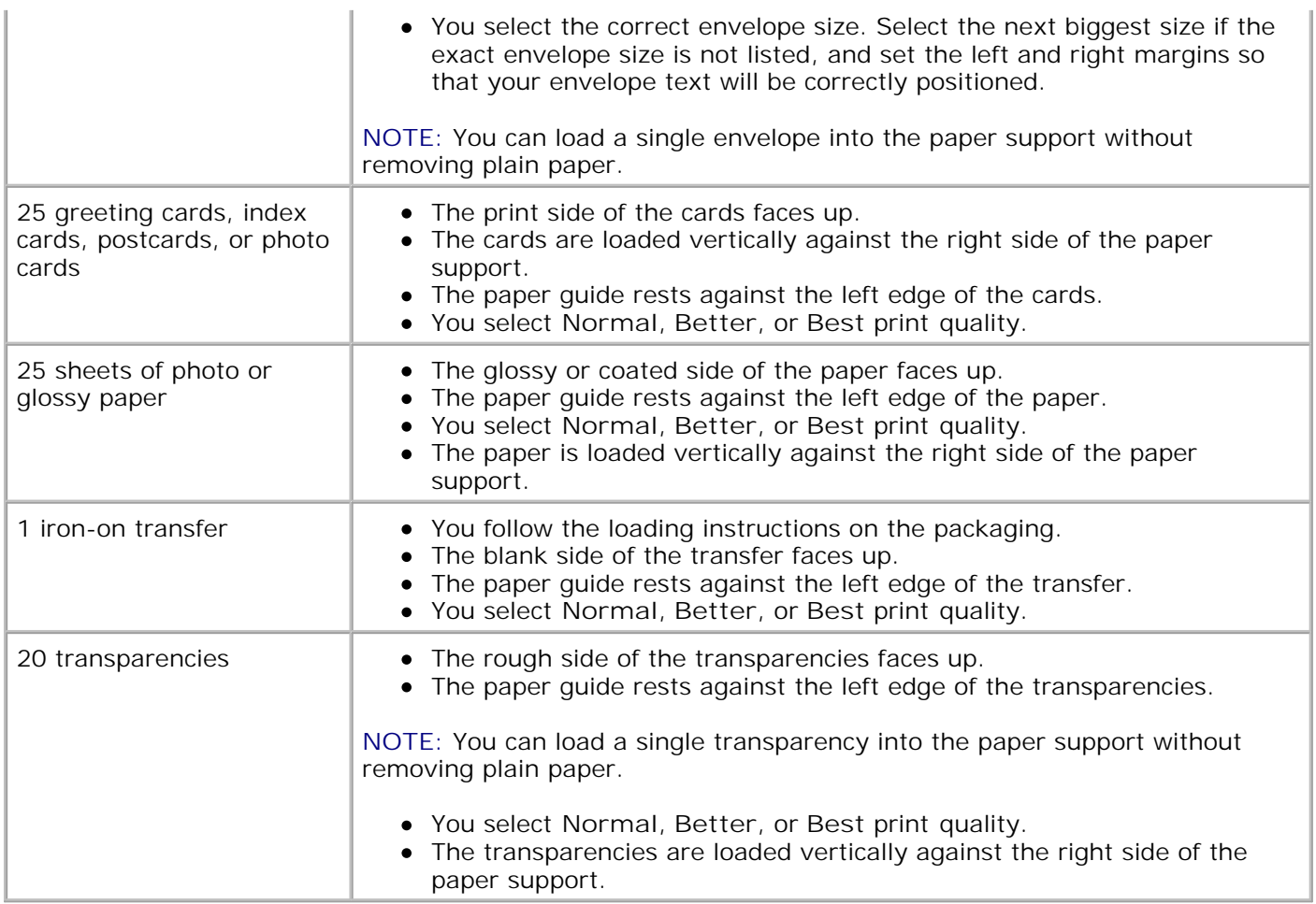

# **Cables**

Your Dell Photo Printer 720 uses a Universal Serial Bus (USB) cable (sold separately).

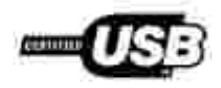

# **Regulatory Notices**

Electromagnetic Interference (EMI) is any signal or emission, radiated in free space or conducted along power or signal leads, that endangers the functioning of a radio navigation or other safety service or seriously degrades, obstructs, or repeatedly interrupts a licensed radio communications service. Radio communications services include but are not limited to AM/FM commercial broadcast, television, cellular services, radar, air-traffic control, pager, and Personal Communication Services (PCS). These licensed services, along with unintentional radiators such as digital devices, contribute to the electromagnetic environment.

Electromagnetic Compatibility (EMC) is the ability of items of electronic equipment to function properly together in the electronic environment. While this device has been designed and determined to be compliant with regulatory agency limits for EMI, there is no guarantee that interference will not occur in a particular installation. If this equipment does cause interference with radio communications services, which can be determined by turning the equipment off and on, you are encouraged to try to correct the interference by one or more of the following measures:

- Reorient the receiving antenna.
- Relocate the device with respect to the receiver.
- Move the device away from the receiver.
- Plug the device into a different outlet so that the device and the receiver are on different branch circuits.

If necessary, consult a Dell Technical Support representative or an experienced radio/television technician for additional suggestions.

Dell™ devices are designed, tested, and classified for their intended electromagnetic environment.

Information Technology Equipment (ITE), including devices, expansion cards, printers, input/output (I/O) devices, monitors, and so on, that are integrated into or connected to the computer should match the electromagnetic environment classification of the computer.

**A Notice About Shielded Signal Cables: Use only shielded cables for connecting devices to any Dell device to reduce the possibility of interference with radio communications services. Using shielded cables ensures that you maintain the appropriate EMC classification for the intended environment. For parallel printers, a cable is available from Dell. If you prefer, you can order a cable from Dell on the World Wide Web at accessories.us.dell.com/sna/category.asp? category\_id=4117.**

### **FCC Notices (U.S. Only)**

Note that FCC regulations provide that changes or modifications not expressly approved by Dell could void your authority to operate this equipment.

This device complies with Part 15 of the FCC Rules. Operation is subject to the following two conditions:

- This device may not cause harmful interference.
- This device must accept any interference received, including interference that may cause undesired operation.

#### **Class B**

This equipment has been tested and found to comply with the limits for a Class B digital device pursuant to Part 15 of the FCC Rules. These limits are designed to provide reasonable protection against harmful interference in a residential installation. This equipment generates, uses, and can radiate radio frequency energy and, if not installed and used in accordance with the manufacturer's instruction manual, may cause interference with radio communications. However, there is no guarantee that interference will not occur in a particular installation. If this equipment does cause harmful interference to radio or television reception, which can be determined by turning the equipment off and on, you are encouraged to try to correct the interference by one or more of the following measures:

- Reorient or relocate the receiving antenna.
- Increase the separation between the equipment and the receiver.
- Connect the equipment into an outlet on a circuit different from that to which the receiver is connected.
- Consult the dealer or an experienced radio/television technician for help.

#### **FCC Identification Information**

The following information is provided on the device or devices covered in this document in compliance with FCC regulations:

- Model number: 720
- Company name:

Dell Inc. One Dell Way Round Rock, Texas 78682 USA 512-338-4400

#### **Fax Branding**

The Telephone Consumer Protection Act of 1991 makes it unlawful for any person to use an electronic

device, including fax machines, to send any message unless such message clearly contains in a margin at the top or bottom of each transmitted page or on the first page of the transmission, the date and time it is sent, identification of the business, other entity, or individual sending the message, and the telephone number of the sending machine or such business, other entity, or individual. The telephone number provided may not be a 900 number or any other number for which charges exceed local or long-distance transmission charges.

## **IC Notice (Canada Only)**

Note that Industry Canada regulations provide that changes or modifications not expressly approved by Dell could void your authority to operate this equipment.

This Class B digital apparatus meets the requirements of the Canadian Interference-Causing Equipment Regulations

Cet appareil numén que de la Classe B respecte toutes les exigences du Reglement sur le Materiel Brouilleur du Canada.

### **CE Notice (European Union)**

Marking by the symbol  $\blacksquare$  indicates compliance of this Dell device to the EMC Directive and the Low Voltage Directive of the European Union. Such marking is indicative that this Dell device meets the following technical standards:

- EN 55022 "Information Technology Equipment Radio Disturbance Characteristics Limits and Methods of Measurement."
- EN 55024 "Information Technology Equipment Immunity Characteristics Limits and Methods of Measurement."
- EN 61000-3-2 "Electromagnetic Compatibility (EMC) Part 3: Limits Section 2: Limits for Harmonic Current Emissions (Equipment Input Current Up to and Including 16 A Per Phase)."
- EN 61000-3-3 "Electromagnetic Compatibility (EMC) Part 3: Limits Section 3: Limitation of Voltage Fluctuations and Flicker in Low-Voltage Supply Systems for Equipment With Rated Current Up to and Including 16 A."
- EN 60950 "Safety of Information Technology Equipment."

**NOTE:** EN 55022 emissions requirements provide for two classifications:

- Class A is for typical commercial areas.
- Class B is for typical domestic areas.

This Dell device is classified for use in a typical Class B domestic environment.

A "Declaration of Conformity" in accordance with the preceding directives and standards has been made and is on file at Dell Inc. Products Europe BV, Limerick, Ireland.

### **CE Mark Notice**

This equipment complies with the essential requirements of the European Union Directive 1999/5/EC.

Cet équipement est conforme aux principales caractératiques définies dans la Dinschie européente RTTE 1999/SCE.

Die Centte erfüllen die grundlegenden Anforderungen der RTTE-Richtlinie (1999/54EG).

Questa apparecchiatura é conforme ai requisiti essenziali della Donttiva Europea R&TTE 1999/S/CF.

Este equipo cumple los mquisitas procipales de la Directiva 1999/9/CE de la UE. "Equipos de Torminales de Radio FT riccommuniqueismes

Este equipamento cumpre os requisitos essenciais da Dixectiva 1999/5/Cil. do Parlamento Europeu e do Conselho (Directive RTT).

Ο εξιπλίσμος αυτός πληροί τις βασικές απαιτήσεις της κοινοτικής οδηγίας ΕU R&TTE 1999/51 Κ.

Deze apparatuur voldoet aan de noodzakelijke verenten van EU-nchtiijn betraffende radioapparatuur en telecommunicatie-circlapparatum 1999/5/EG

Dette udstyr opfylder de Vanentlage krav i EU's direktiv 1999/5/EC om Radio- og teleterminaluittyr.

Dette utstynt er i overensstrumielse med hövedkravene i R&TTE-direktivet (1999/5/EC) fra EU.

Utrustningen uppfyller kraven frir EU-mektivet 1999/S/EC om andisten teleutrustning och önnesnligt erkännande av strantningens överensstämmelse (R&TTE).

Tama laite vastaa EU:n radio- ja telepäätelaitedindriivin (EU R&TTE Doretive 1999/5/EC) vastimuksia.

## **EN 55022 Compliance (Czech Republic Only)**

This device belongs to Class B devices as described in EN 55022, unless it is specifically stated that it is a Class A device on the specification label

# **VCCI Notice (Japan Only)**

Most Dell devices are classified by the Voluntary Control Council for Interference (VCCI) as Class B information technology equipment (ITE). However, the inclusion of certain options can change the rating of some configurations to Class A. ITE, including devices, expansion cards, printers, input/output (I/O) devices, monitors, and so on, integrated into or connected to the computer should match the electromagnetic environment classification (Class A or B) of the computer.

#### **Class B ITE**

#### この装置は、情報処理装置等電波障害自主規制協議会(VODI)の基準に基づくクラス 8 情報技術装置です。 この装置は家庭環境で使用することを目的としていますが、ラジオやテレビジョン築信機に近接して使用 されると、受信障害を引き起こすことがあります。取扱説明書に従って正しい取り扱いをしてください。

This is a Class B product based on the standard of the Voluntary Control Council for Interference (VCCI) for information technology equipment. If this equipment is used near a radio or television receiver in a domestic environment, it may cause radio interference. Install and use the equipment according to the instruction manual.

#### **VCCI Class B ITE Regulatory Mark**

If the regulatory label includes the following marking, your device is a Class B product:

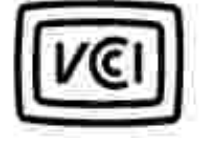

### **MIC Notice (Republic of Korea Only)**

To determine which classification (Class A or B) applies to your device (or other Dell digital device), examine the Republic of Korean Ministry of Information and Communications (MIC) registration labels located on your device. The MIC label may be located separately from the other regulatory marking applied to your product. Line two of the label identifies the emissions class for the product.

**NOTE:** MIC emissions requirements provide for two classifications:

- Class A devices are for business purposes.
- Class B devices are for nonbusiness purposes.

#### **Class B Device**

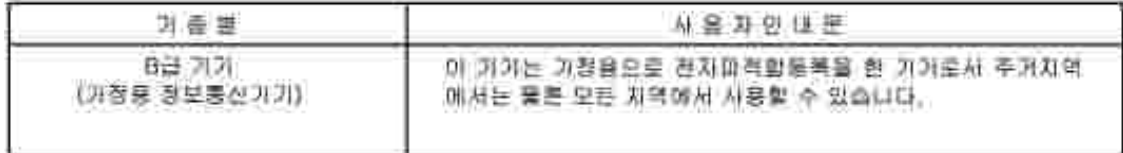

Please note that this device has been approved for nonbusiness purposes and may be used in any environment, including residential areas.

#### **MIC Class B Regulatory Label**

If the regulatory label includes the following marking, your device is a Class B product:

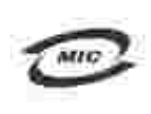

명칭/모델명: 노트북컴퓨터 인즐번호: Rufar to Regulatory Label 있중받은자의 상호: 델 컴퓨터 제조 년 월 일: Refer to Regulatory Label 제조자/제조국: Refor to Regulatory Label for Country of Origin

### **Polish Center for Testing and Certification Notice**

The equipment should draw power from a socket with an attached protection circuit (a 3-prong socket). All equipment that works together (computer, monitor, printer, and so on) should have the same power supply source.

The phasing conductor of the room's electrical installation should have a reserve short-circuit protection device in the form of a fuse with a nominal value no larger than 16 amperes (A).

To completely switch off the equipment, the power supply cable must be removed from the power supply socket, which should be located near the equipment and easily accessible.

A protection mark "B" confirms that the equipment is in compliance with the protection usage requirements of standard PN-EN 55022.

Wymagania Polskiego Centrum Badań i Certyfikacji

Urządzenie powinno być zasilane z gmuzda z przyłączonym obwodem ochmunym (gniazdo z kolkiem) Współpracujące se tobą urządzenia (komputer, monitor, drukarka) powinny być zaniane z tego tamego źródła.

Instalacja elektryczna pomieszczenia powinna zawienie w przewodzie Eurowyni rezerwową ochrone przed wyarniumi. w postaci bezpiecznika o wartości ymamionowej mie większej mi. 16A (ampetów),

W celu całkowinego wyłączenia urzędzonia z sięsi zasilania, należy wyjąć wtyczkę kabla zasilajączeo autniazdka, które powinno znajdować się w poblimi urządzenia i być latwo dostępne. Znak bezpieczeństwa "h" potwierdza zgodnosć urgadzenia z wymaganiami bezpieczeństwa użykkowania zawiartemi w PN-EN 60950-2000 i PN-EN 53022-2000.

Jezeli na tabliczce znanionowej amieszczono informacje, ze stzadzenie jest klasy A, to oznacza, ze arzadzenie w srodowisku mieszkalnym moze powodować zakłócenia radioclektryczne. W takich przypadkach mozna zadac od jego tezytkownika zustosowania odpowiednich sredków zaradczych.

#### Pozostałe instrukcję bezpiecznistwa

- · Nie mileży (rżywie wtyczek adapterowych lub usuwar kołka obwodu ochronoczo z wtyczki. Jeżeli komerzne: jest użycie przedłużacza to należy ażyć przedłużacza 3-żytowczo z prawidlowo połączonym przewodem ochusiusym.
- · System komputerowy należy zabezpieczyć przed nagłymi, elysilowymi wzrostami lub spadkami napięcia, używając eliminatora przepięć, urządzenia dopawszującego lub bezzakliczniowego żośdla zasilania.
- · Należy upownić się, aby niomie leżało na kalilach systemu komputerowugo, oraz aby kable nie były umieszczone w usiejscu, gdzie można byłoby wa nie nadeptywać lub potykać się o nie-
- · Nat mileży rozłować napojów ani mnych płynów na system komputerowy.
- · Nie należy wpychać zadoveh przedmiotów do otworów wstemu komputenywno, gdyż może to spowodować. pożar lab porażenie prądem, poprzez zwarcie ekonentów wewnętrznych.
- · System komputerowy powinien enadować się z dala od grzejników i żródel ciepła. Popadtic nie należy błokować otworów wznięłacypych. Należy unikać kładzenia latnych papierów pod kumputar oraz umieśrczania kumputera. w riamyta miejscu bez możliwości cyrkulacji powietrza wokół niego.

### **BSMI Notice (Taiwan Only)**

If you find a **FIFE INVESTS** or  $\Theta$  mark on the regulatory label on the bottom, side, or back panel of your device, the following section is applicable:

1991 順色 (谨假经台灣)

大多數的"GG11-電腦系統級 BBAE"(維提邦標準被融局),對分為乙龍數位裝置。但是。使用高些運性會使有些担惡 的每级壁成甲腈。若要確定您的電腦系統通用等处。銷檢查所有住於電腦底部成背面板。錄充卡安裝挑架。以後 擴充卡上的 BSM3 社经標識。如果其中有一甲類標識。即表示您的系統具甲類數位裝置。如果只有 BSM3 的檢確 就喝標最。到表示您的系統為乙類教徒登里。

一旦確定了系統的 [630]. 齐廷。请昭缓赫顺的 [830]. 通告。请注意。[630].通告规定元是采维 Dell.Inc. 明確批准的擅当豐是或得改。得導致您失去此該備的使用標。

此发夏祥会 BSM1(经济邮信毕检验局)的现实。使用时须符合以下南围修修)

\* 此装显不肯是生有富于橙。

• 此裝置必須能甚受所接收到的干擾。包括可能導致無法正常作業的干擾。

用器

武益储藏剂试验销符合: 1150ff ( 维清祁博华敏敏历) 文甲髓数位要置的原制规定 + 证据准制均存的是高了存商案项 捷中使商此設備時。該提供合理的保護以防止有害的干擾。此設備會直生、使用並教務結構能量;如果未遵照整 追雇商均相等于用来安装和使用。可能會于撞鱼移宅通讯。信勿在住宅医使用此赴偏。

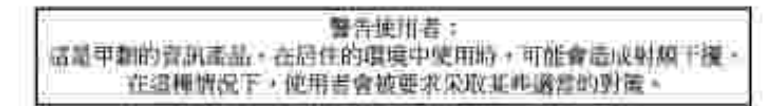

#### 乙割

此說備經測試證明符合 1830 「經濟鄉禮準檢驗局」之乙與數位收置的限制規定。這些推制的目的是高了在住宅监 安聚特。能防止有害的干擾。提供会理的保護。此效備會產生、使用進在發射銀龍量;和來來遵照集連歲海將相 事手带来安装和使用、可能看干扰血燥电通机、但是、這直不保護直顧別的安装中不會連生干扰。然可以造通關 簡和開始此設備來判斷它是否會對廣播和電視被出遊或干擾:如黑暗實如此,我們建議您當提絡下列一種或多種 方法来排除干扰…

- 重新调整天隆的接收方向或重新设置技收天雄。
- 增加設備與接收器的距離。
- 將設備連括至不同的插座,使設備與抽殺器連接在不同的電路上。
- 请向祖琦商或有經驗的典據電/電視提縮人員查詢。以經得習給。

### **NOM Information (Mexico Only)**

The following information is provided on the device(s) described in this document in compliance with the requirements of the official Mexican standards (NOM):

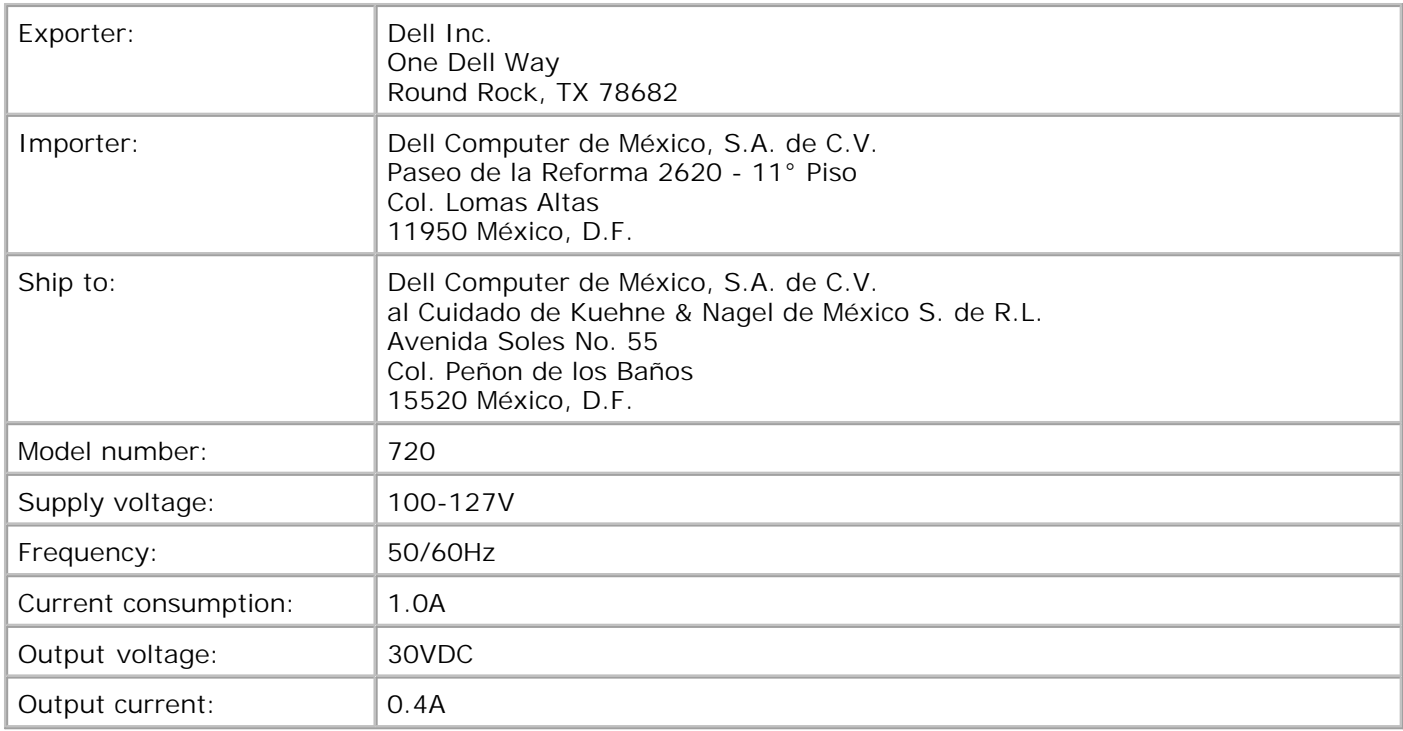

### **ENERGY STAR® Compliance**

Certain configurations of Dell devices comply with the requirements set forth by the Environmental Protection Agency (EPA) for energy-efficient devices. If the front panel of your device bears the ENERGY STAR® Emblem, your original configuration complies with these requirements and all ENERGY STAR® power management features of the device are enabled.

**NOTE:** Any Dell device bearing the ENERGY STAR® Emblem is certified to comply with EPA ENERGY STAR® requirements as configured when shipped by Dell. Any changes you make to this configuration (such as installing additional expansion cards or drives) may increase the device's power consumption beyond the limits set by the EPA's ENERGY STAR® Computers program.

#### **ENERGY STAR® Emblem**

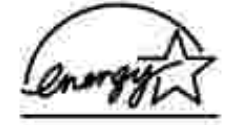

The EPA's ENERGY STAR® Computers program is a joint effort between the EPA and computer manufacturers to reduce air pollution by promoting energy-efficient products. The EPA estimates that use of ENERGY STAR® Computer products can save users up to two billion dollars annually in electricity costs. In turn, this reduction in electricity usage can reduce emissions of carbon dioxide, the gas primarily responsible for the greenhouse effect, and sulfur dioxide and nitrogen oxides, the primary causes of acid rain.

You can also help reduce electricity usage and its side effects by turning off your device when it is not in use for extended periods of time, particularly at night and on weekends.